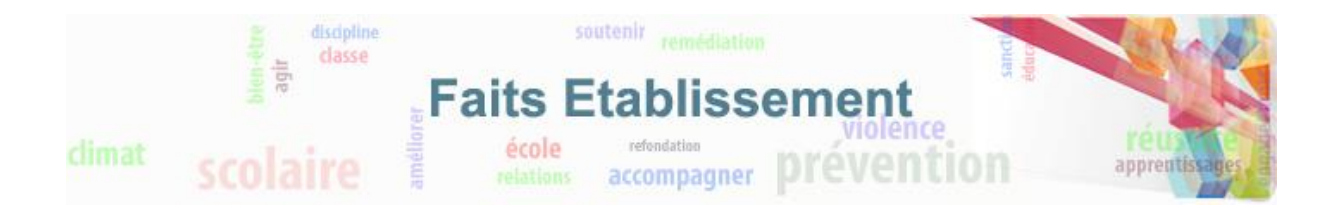

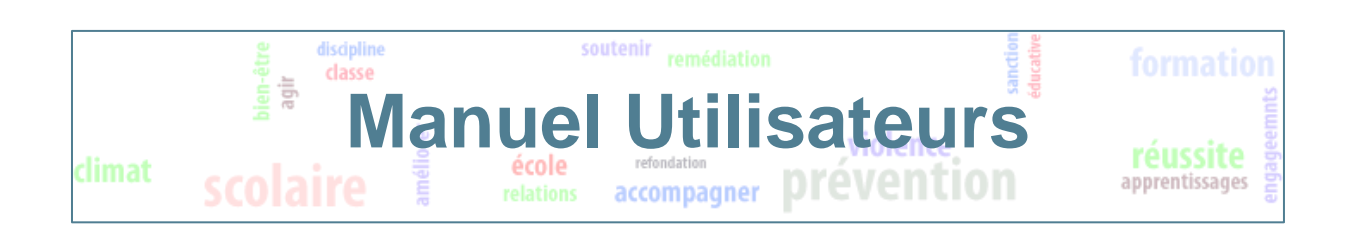

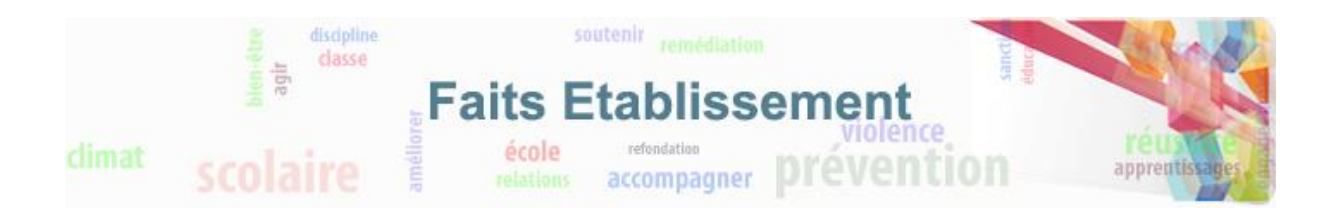

# **SOMMAIRE**

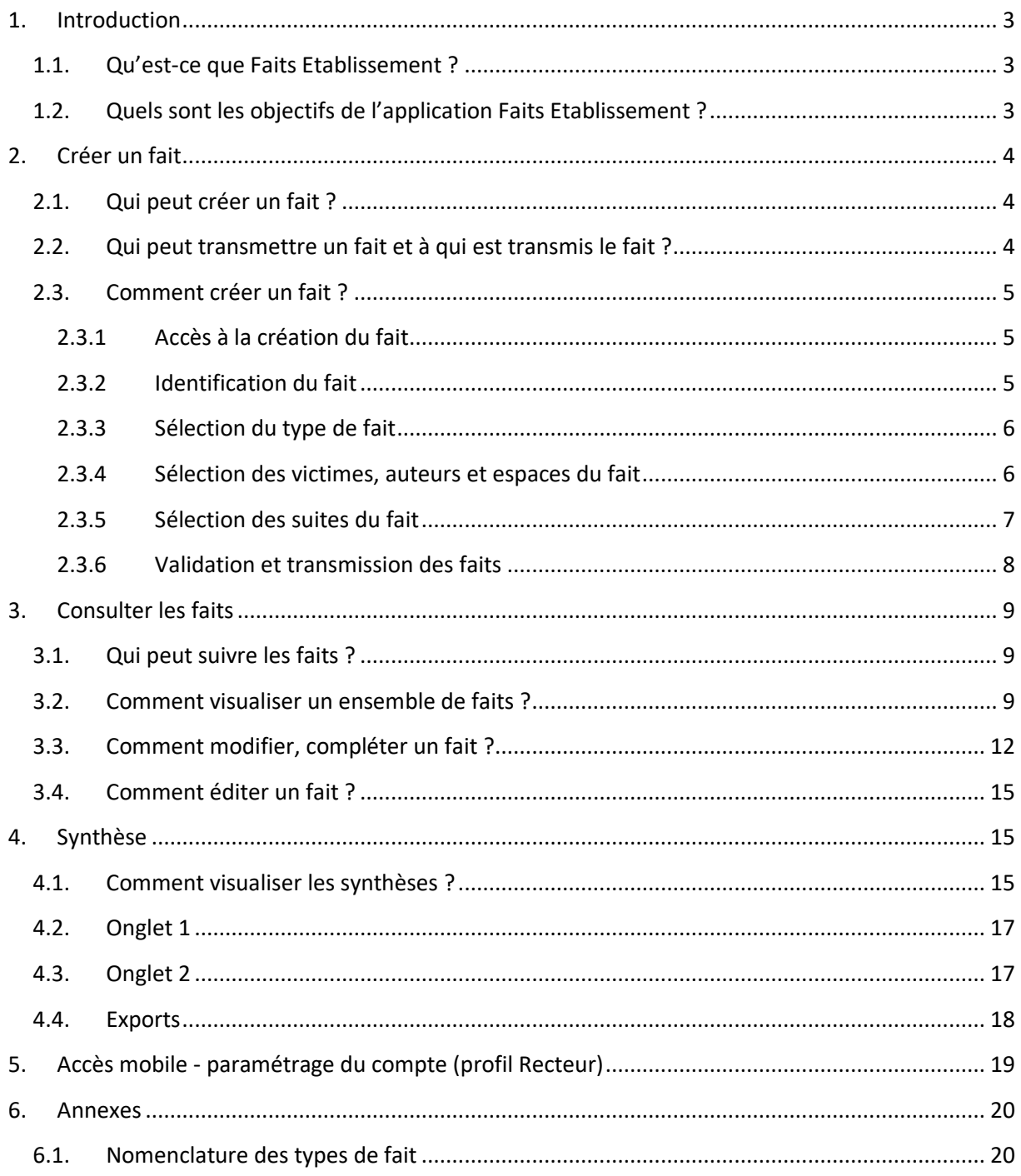

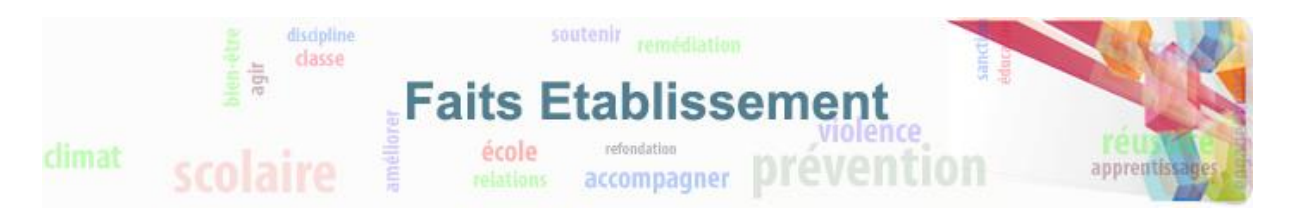

## <span id="page-2-0"></span>**1.Introduction**

### <span id="page-2-1"></span>**1.1. Qu'est-ce que Faits Etablissement ?**

Cette application s'adresse aux établissements publics du premier et du second degré.

Elle est destinée à enregistrer et transmettre tous les faits préoccupants (événements graves, phénomènes de violence) d'une école, d'une circonscription ou d'un établissement scolaire.

Elle permet d'assurer le suivi de ces faits.

**Cette application rend impossible le classement des écoles, des circonscriptions et des établissements scolaires.**

## <span id="page-2-2"></span>**1.2. Quels sont les objectifs de l'application Faits Etablissement ?**

Conçue par l'Education nationale à partir des usages et des besoins des utilisateurs, l'application répond à plusieurs objectifs.

Permettre au directeur d'école, à l'IEN de circonscription ou au chef d'établissement de :

- Signaler aux autorités académiques les faits préoccupants
- **Demander aux autorités académiques un accompagnement**
- Garder en mémoire ces faits sur une durée de 5 ans
- Informer en temps réel les responsables départementaux et académiques
- Alerter le ministère sur les faits les plus graves
- Proposer une aide au pilotage sous forme d'un tableau de synthèse

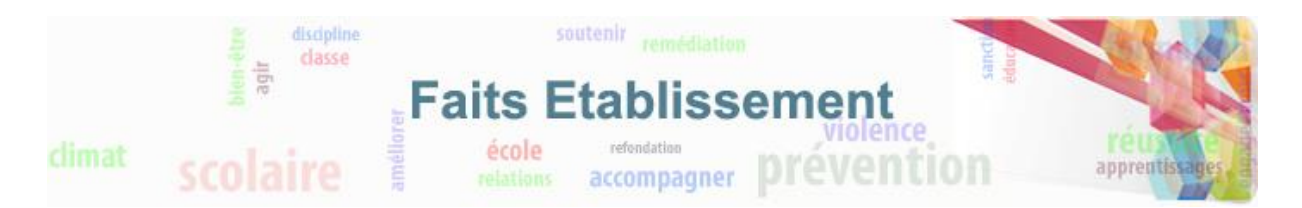

## <span id="page-3-0"></span>**2. Créer un fait**

## <span id="page-3-1"></span>**2.1. Qui peut créer un fait ?**

La création d'un fait est disponible à tous les types d'utilisateurs à l'exception des profils désignés pour consultation (en IA-DASEN et en rectorat) et des personnels désignés par le recteur pour consultation uniquement.

Les profils suivants peuvent créer un fait :

- Directeur d'école du 1er degré public ou les personnels recevant l'attribution d'un IEN de sa circonscription
- IEN du 1er degré
- Chef d'établissement du 2nd degré public et leur adjoint
- Les IA-DASEN et les personnels en DSDEN désignés par l'IA-DASEN
- Les recteurs et les personnels en rectorat désignés par le recteur avec droit de validation
- Les personnels en rectorat désignés par le recteur

#### <span id="page-3-2"></span>**2.2. Qui peut transmettre un fait et à qui est transmis le fait ?**

Les faits sont catégorisés en trois niveaux de gravité. Les faits de niveau de gravité 2 et 3 doivent être déclarés dans l'application et transmis aux autorités académiques. Cette transmission se fait au moment de la validation du fait.

Les personnes habilitées à valider et transmettre les faits sont les suivantes :

- Directeur d'école du 1er degré public ou les personnels recevant l'attribution d'un IEN de sa circonscription
- IEN du 1er degré
- Chef d'établissement du 2nd degré public et leur adjoint

Lorsque le fait est validé et transmis, une notification est envoyée aux destinataires suivants :

- **IIA-DASEN ainsi que la personne habilitée par l'IA-DASEN** ;
- le cabinet du recteur ainsi que la personne habilitée par le recteur ;
- le référent justice ;
- le conseiller en charge des équipes mobiles de sécurité.

Pour les faits exceptionnels, la transmission des faits par cette application ne remplace pas un appel direct à l'IEN de circonscription, à l'IA-DASEN ou au directeur de cabinet du recteur.

Si le fait est jugé suffisamment important, il peut aussi être remonté au niveau du ministère. Les recteurs et les personnels en rectorat désignés par le recteur avec le droit de validation peuvent

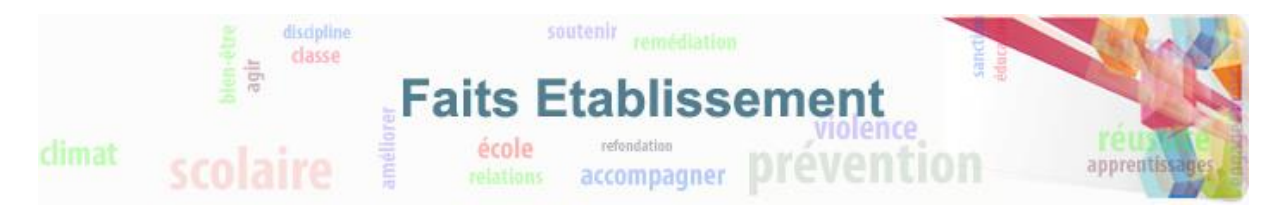

alors signaler le fait au niveau ministériel (transmission sans envoi de mail) ou alerter et signaler (transmission avec envoi de mail) ce fait au niveau du ministère.

### <span id="page-4-0"></span>**2.3. Comment créer un fait ?**

La création d'un fait est pensée pour pouvoir être réalisée très rapidement en quelques minutes.

#### <span id="page-4-1"></span>**2.3.1 Accès à la création du fait**

Pour accéder à la création d'un fait, il faut cliquer sur l'onglet « Créer un fait » :

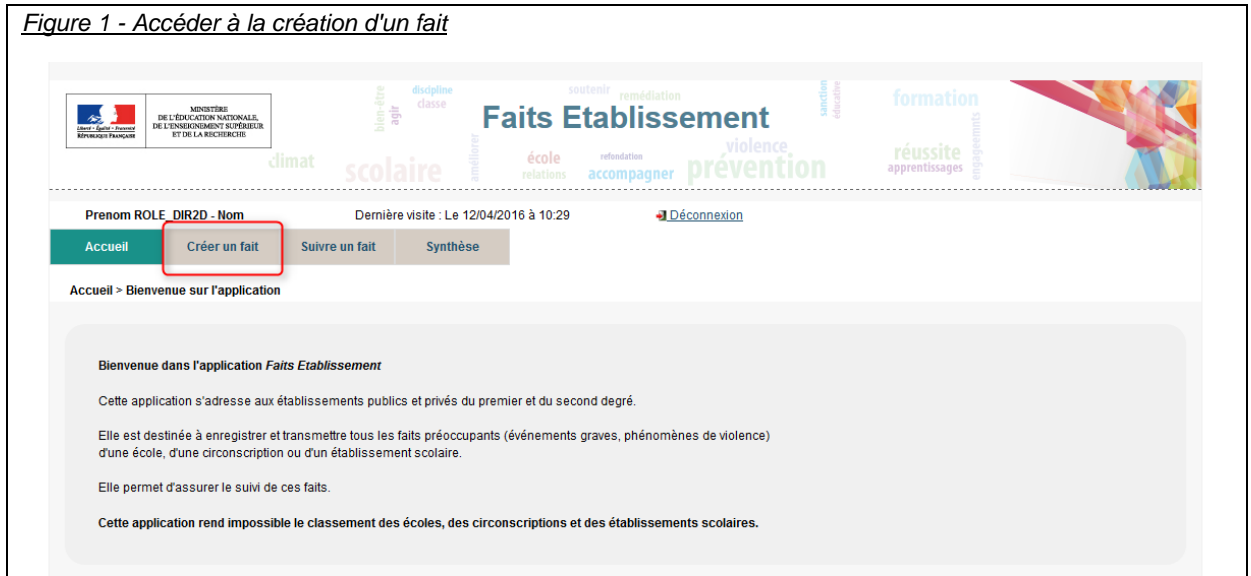

### <span id="page-4-2"></span>**2.3.2 Identification du fait**

La première étape de la création du fait consiste à identifier la date et l'établissement/école dans lequel le fait a eu lieu.

Si vous êtes en responsabilité d'un seul établissement, celui-ci sera sélectionné automatiquement.

Si vous ne connaissez pas avec précision la date du fait, il faut indiquer la date présumée et cocher la case « date du fait incertaine ».

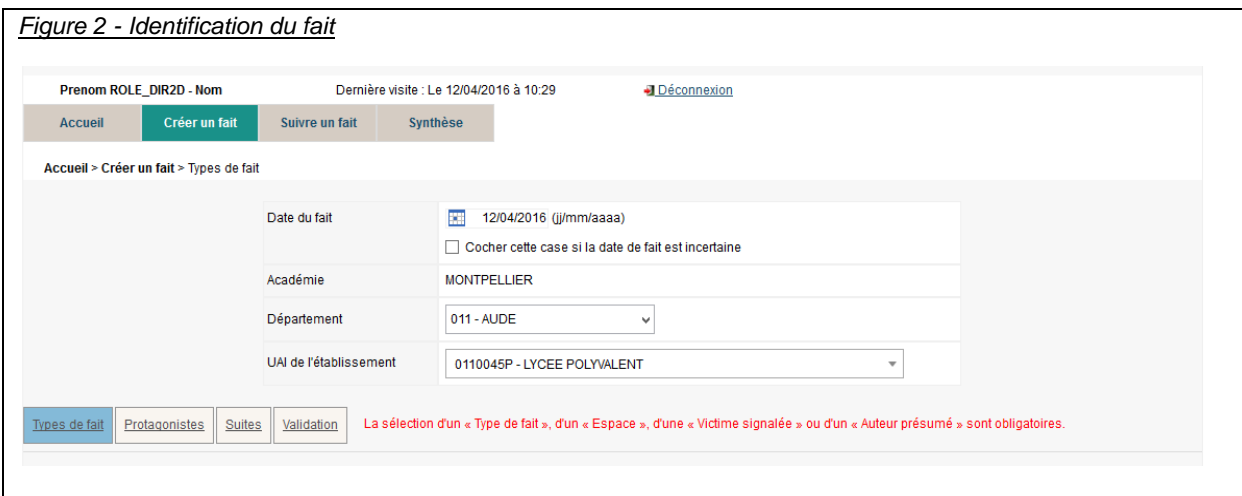

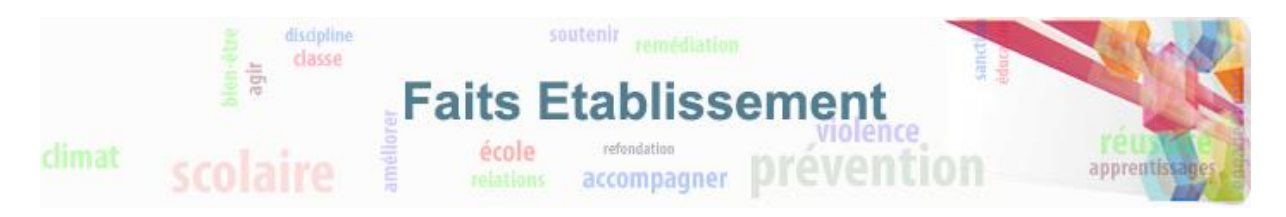

#### <span id="page-5-0"></span>**2.3.3 Sélection du type de fait**

Une fois l'identification du fait réalisée, il faut alors renseigner le type du fait en sélectionnant au minimum un type de fait. Plusieurs types de fait peuvent être sélectionnés. Cliquer sur suivant pour passer à l'étape suivante. Vous trouverez en **annexe 5.1** la nomenclature des types de fait.

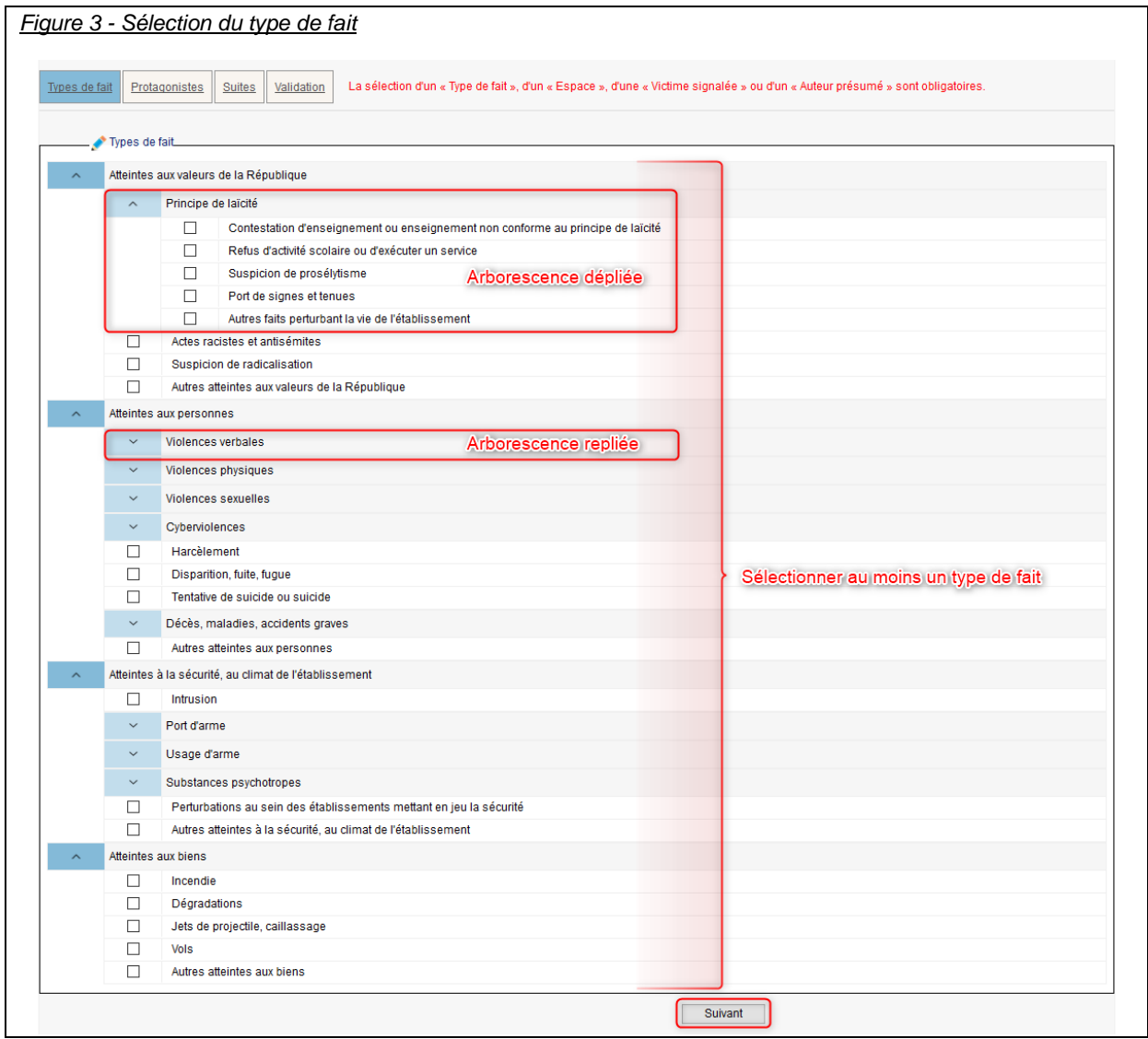

Certains types de faits sont regroupés en arborescence. Ces arborescences sont repliées par défaut. En cliquant sur la flèche vous pouvez déplier l'arborescence et en cliquant sur la flèche <sup>1</sup>, vous pouvez la replier.

#### <span id="page-5-1"></span>**2.3.4 Sélection des victimes, auteurs et espaces du fait**

L'étape suivante consiste à sélectionner les protagonistes et les espaces concernés par le fait.

Il faut sélectionner au moins une victime ou un auteur.

Il faut sélectionner au moins un espace.

Cliquer sur suivant pour continuer la saisie du fait.

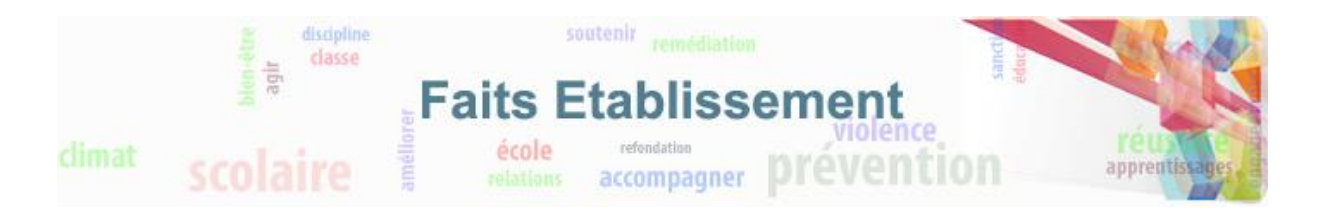

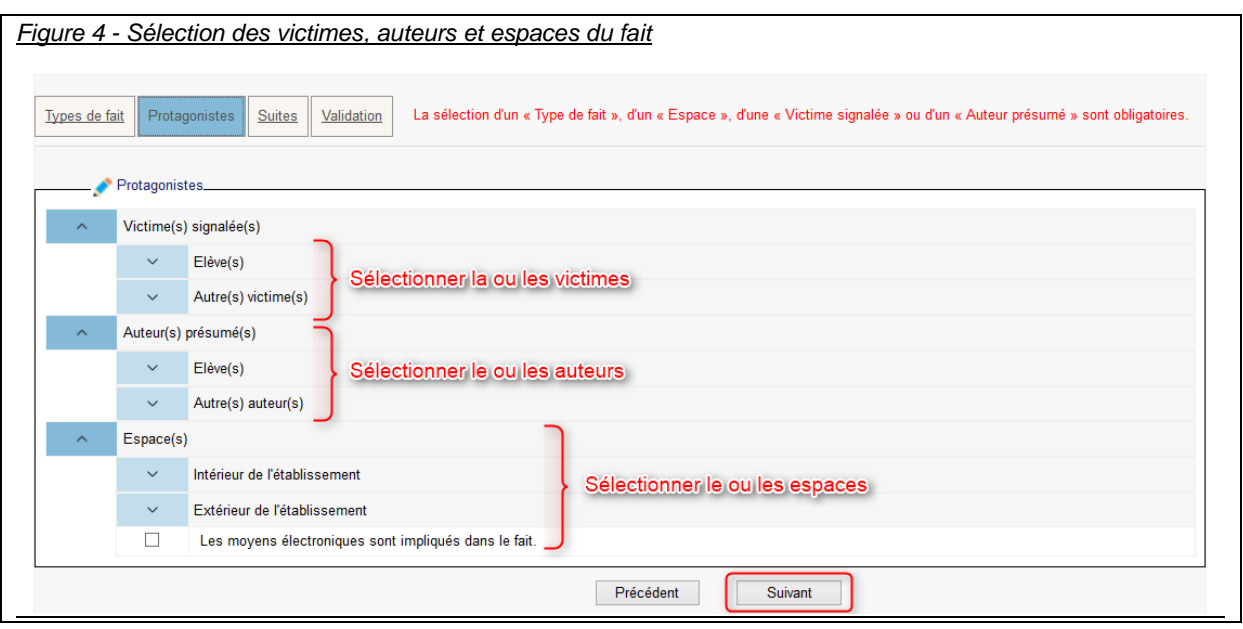

#### <span id="page-6-0"></span>**2.3.5 Sélection des suites du fait**

La troisième étape consiste à sélectionner les suites qui ont été engendrées par le fait.

La saisie des suites n'est pas obligatoire au moment de la création du fait. En effet, ces suites ne sont pas nécessairement connues si le fait vient de se produire. Celles-ci pourront être ajoutées plus tard (voir le chapitre 3 : Suivre les faits)

Cliquer sur suivant pour passer à la dernière étape, l'étape de validation du fait.

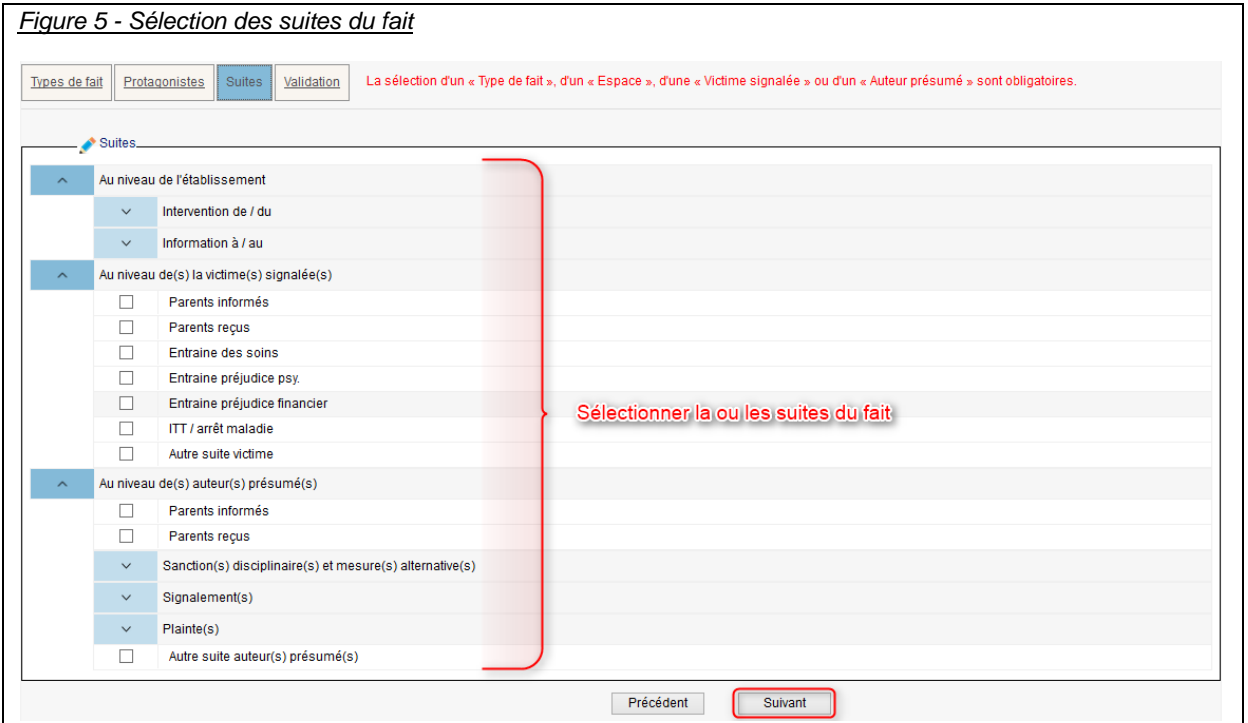

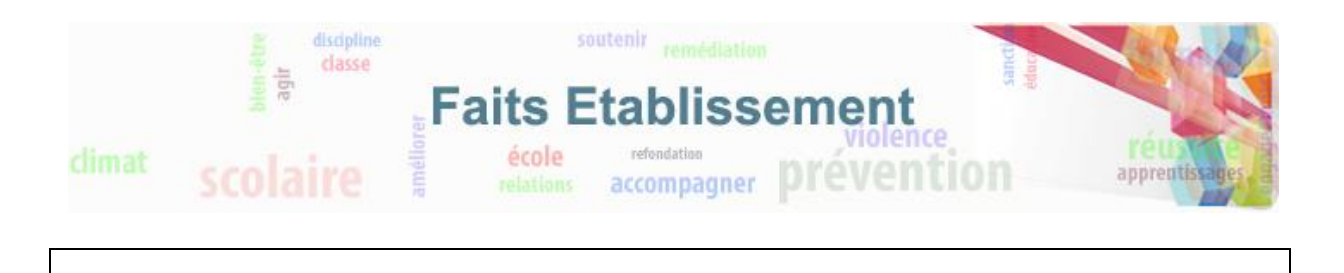

#### <span id="page-7-0"></span>**2.3.6 Validation et transmission des faits**

La dernière étape consiste à valider la saisie du fait et le transmettre pour les faits de niveau de gravité 2 et 3.

Le niveau de gravité du fait est proposé par défaut selon le type du fait. Ce niveau de gravité peut cependant être changé.

Si le fait comporte un risque de retentissement médiatique, vous pouvez l'indiquer en cochant la case prévue à cet effet.

Une zone de résumé du fait vous permet de compléter votre saisie. **Aucune information nominative ne doit être saisie dans cette zone.**

Enfin, si le fait est de niveau 2 ou 3, vous pouvez demander à être contacté(e).

Pour valider le fait, il vous suffit alors de cliquer sur le bouton transmettre. Le fait sera transmis au niveau académique si vous êtes un utilisateur en établissement ou école.

Si vous n'êtes pas habilité à transmettre le fait (voir le chapitre 2.2) ou que le fait est de niveau 1, le bouton « transmettre » sera grisé, vous pouvez alors cliquer sur le bouton enregistrer, le fait pourra être transmis plus tard par la personne habilitée à le faire si son niveau le permet.

Si vous êtes un profil IA-DASEN, étant déjà au niveau académique et ne pouvant pas transmettre le fait au niveau ministériel seul le bouton « Enregistrer » sera actif.

Si vous êtes une personne au niveau rectorat, vous aurez un bouton « Alerter et signaler » qui transmettra le fait au niveau ministériel et enverra également une alerte par mail.

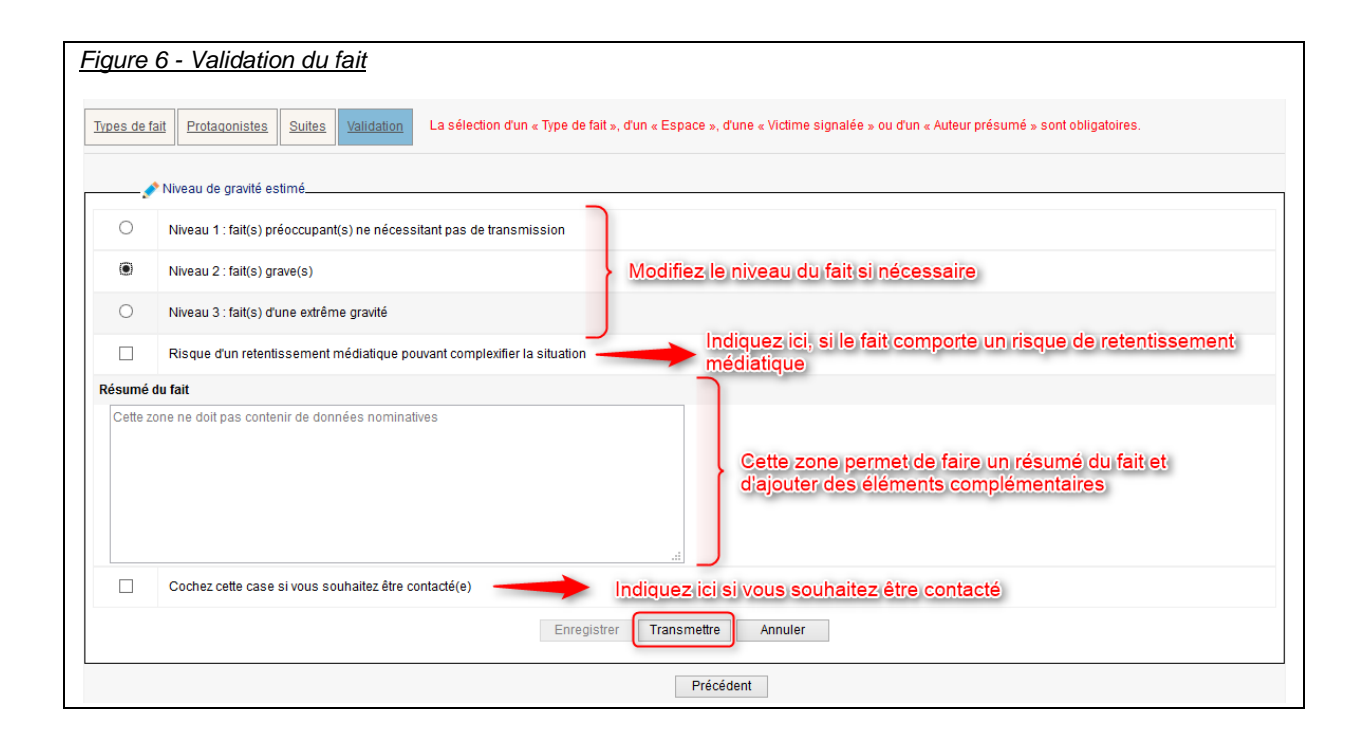

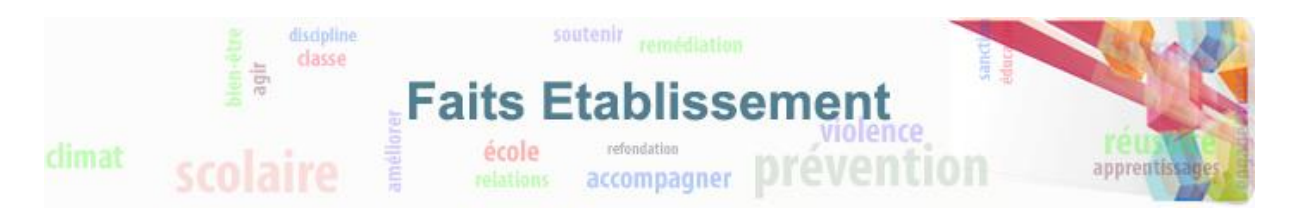

## <span id="page-8-0"></span>**3. Consulter les faits**

La consultation des faits est possible à partir de l'onglet « Suivre un fait ». Cet onglet vous permettra de voir une liste de faits et de consulter un fait en particulier pour le modifier, le compléter.

Au niveau du rectorat, cet onglet permettra également de transmettre les faits au niveau ministériel.

## <span id="page-8-1"></span>**3.1. Qui peut suivre les faits ?**

Tous les utilisateurs peuvent visualiser et suivre les faits qui sont dans leur périmètre.

### <span id="page-8-2"></span>**3.2. Comment visualiser un ensemble de faits ?**

Pour accéder à la visualisation d'un ensemble de faits, il faut cliquer sur l'onglet « Suivre un fait ».

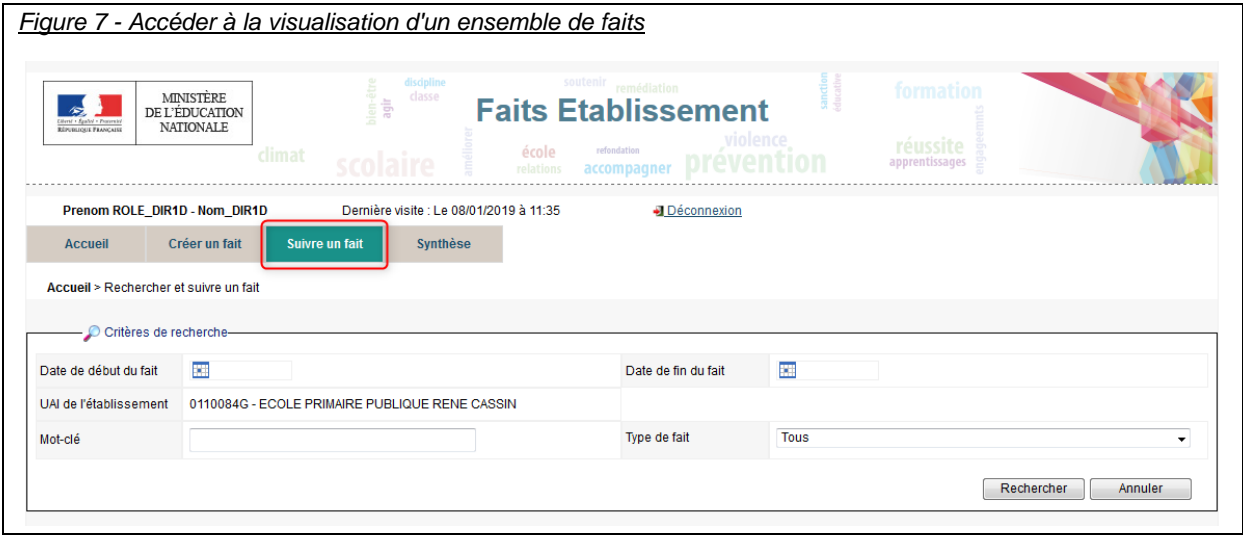

Vous pouvez alors affiner votre recherche en définissant des dates de début et de fin de recherche des faits.

Selon votre profil (et le périmètre de vos responsabilités) vous pouvez également affiner la recherche en limitant celle-ci à une académie (pour le profil ministère), à un département (pour les profils ministère, rectorat, IA-DASEN), degré d'établissement (pour les profils ministère, rectorat, IA-DASEN), un n°UAI de l'établissement ou de l'école (pour les profils IEN du premier degré, directeur d'école, chef d'établissement) ou à un type de fait.

Une recherche par mot clé est aussi possible. Celle-ci se base sur le numéro d'un fait ou des mots qui se trouve dans le nom de l'établissement, la ville ou le résumé du fait.

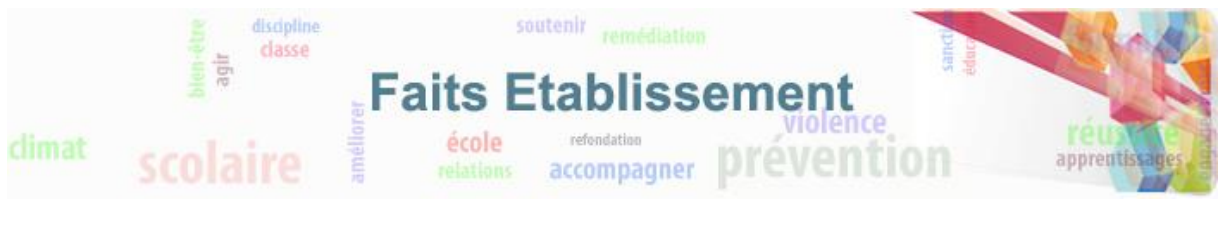

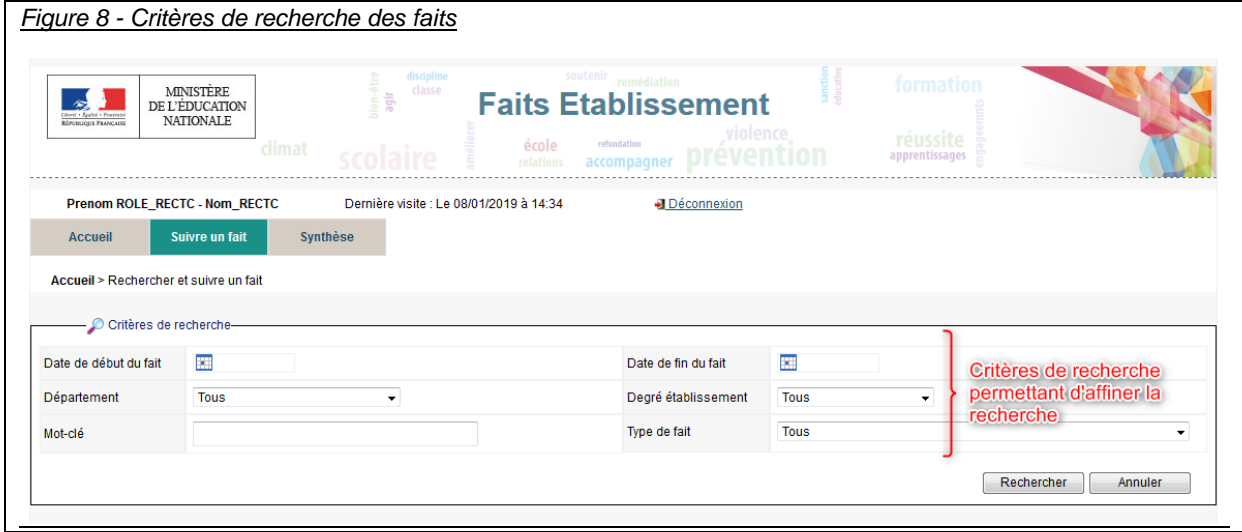

Une fois les critères renseignés, il vous suffit de cliquer sur le bouton « Rechercher » pour obtenir un tableau listant les différents faits correspondants aux critères de recherche.

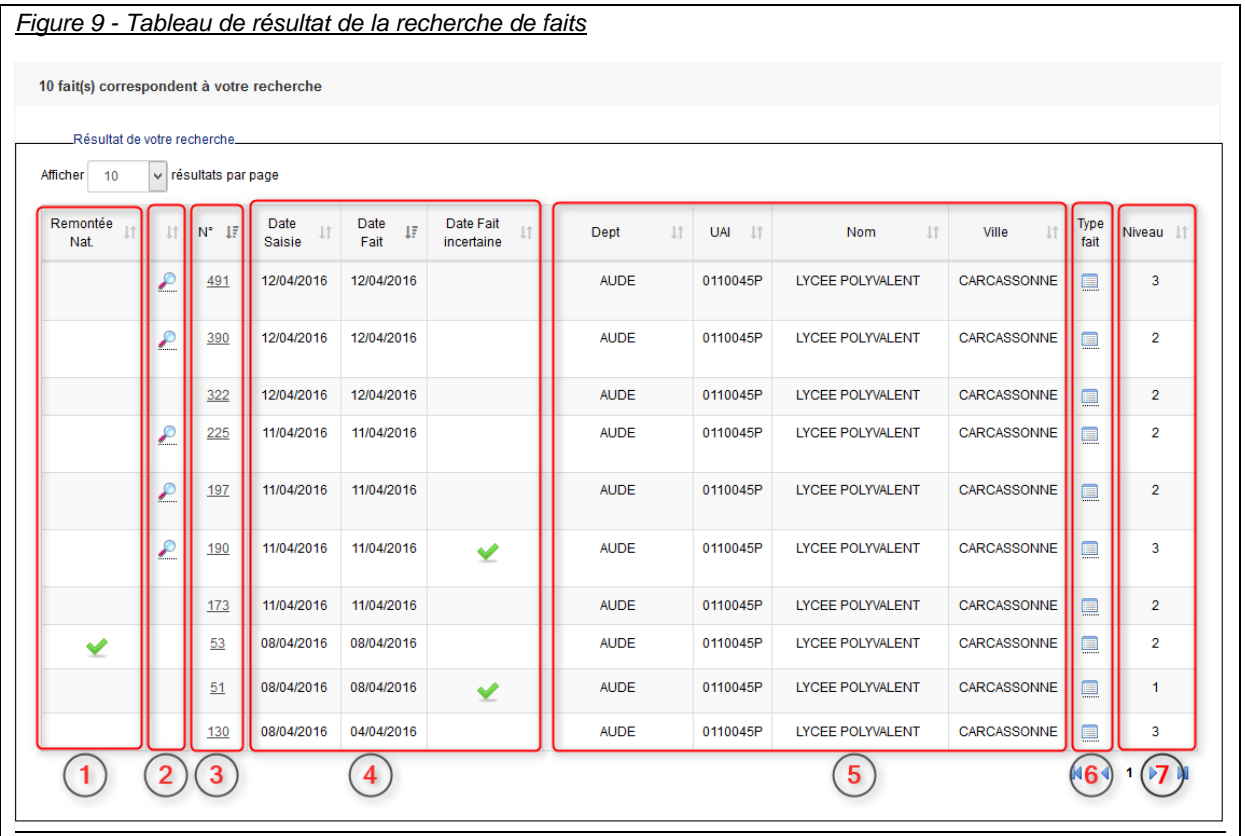

Sur ce tableau vous pouvez voir :

- les faits qui ont été signalés au niveau national (coche verte dans la zone 1 de la figure 9),
- les commentaires des faits en survolant la loupe présente dans la seconde colonne (s'il y en a) (zone 2 de la figure 9),
- le numéro du fait (zone 3 de la figure 9)

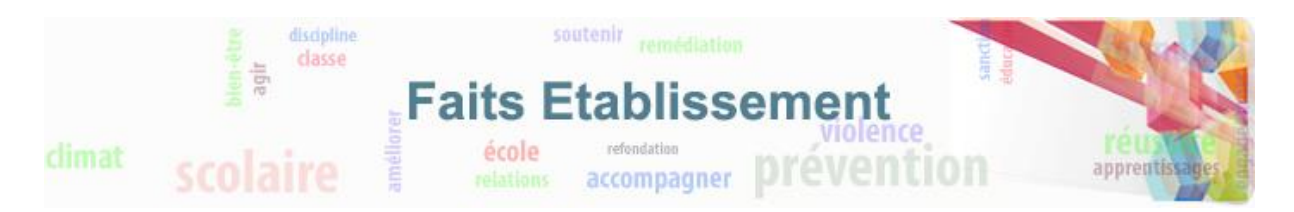

- la date de saisie et la date du fait (zone 4 de la figure 9)
- si la date est incertaine (zone 4 de la figure 9).

Ce tableau permet de voir également le département, la ville, l'UAI de l'établissement/école (zone 5 de la figure 9).

La colonne « Type fait » permet en survolant le petit tableau de voir le type du fait (zone 6 de la figure 9). Enfin ce tableau affiche le niveau de gravité du fait (zone 7 de la figure 9).

Afin de permettre une meilleure visualisation, vous pouvez augmenter le nombre de faits par page. De plus, toutes les colonnes peuvent être triées.

Cliquer sur le numéro d'un fait permet d'accéder au détail du fait et d'effectuer des modifications si vous le souhaitez.

Pour les personnels désignés de la mission ministérielle et les membres du cabinet, la colonne de remontée nationale n'est pas présente. En revanche, il y a en plus une colonne « Académie ».

Au niveau du rectorat (figure 10), une case à cocher permet de sélectionner les faits à remonter et un bouton « Alerter et signaler » permet d'effectuer la remontée au niveau national. Quand celle-ci est réalisée, une coche verte avec une enveloppe (alerte et fait signalé) remplacera la case à cocher.

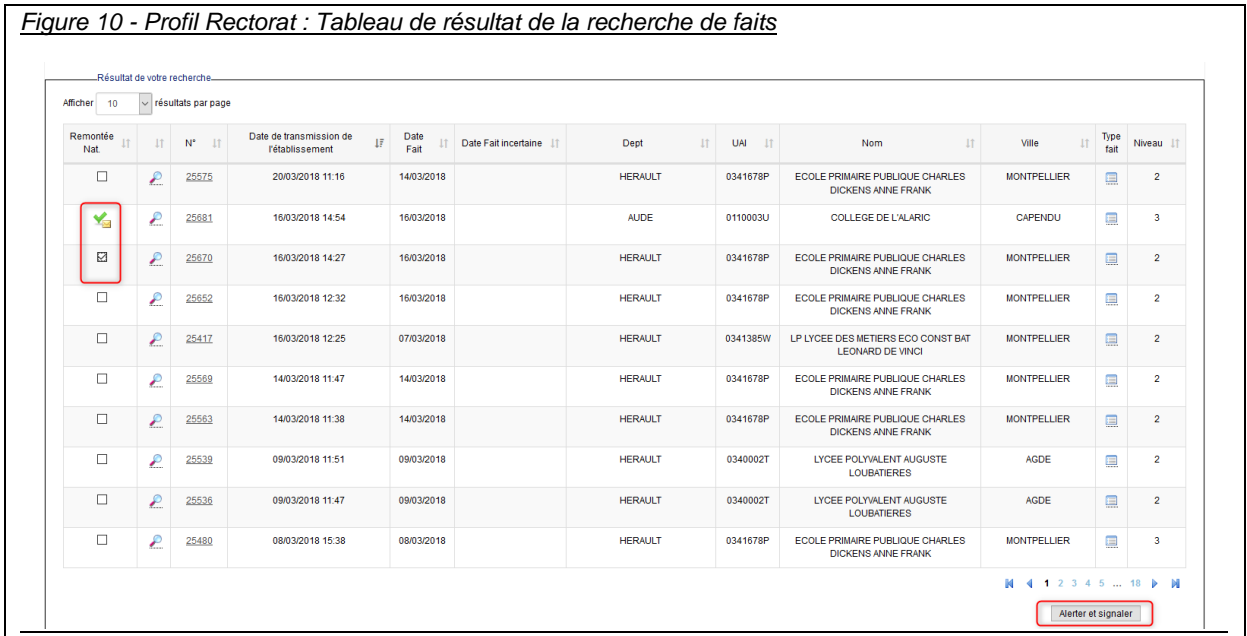

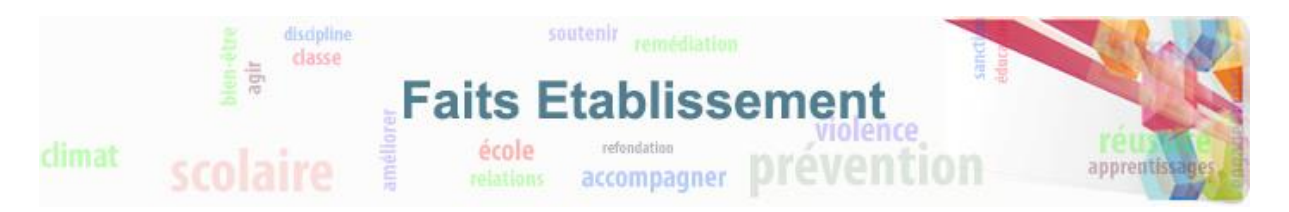

## <span id="page-11-0"></span>**3.3. Comment modifier, compléter un fait ?**

Pour modifier ou compléter un fait, il faut accéder au détail du fait depuis le tableau de recherche des faits. Pour cela il suffit de cliquer sur le numéro du fait.

Le détail du fait permet de visualiser tout ce qui a été sélectionné et renseigné lors de la création du fait (figure 11).

La modification du fait est réalisable depuis le détail du fait. Depuis celui-ci, le profil Rectorat peut également supprimer le fait, compléter le résumé (académie) et le transmettre au niveau national.

La modification d'un fait n'est pas possible pour les personnels désignés de la mission ministérielle et les membres du cabinet.

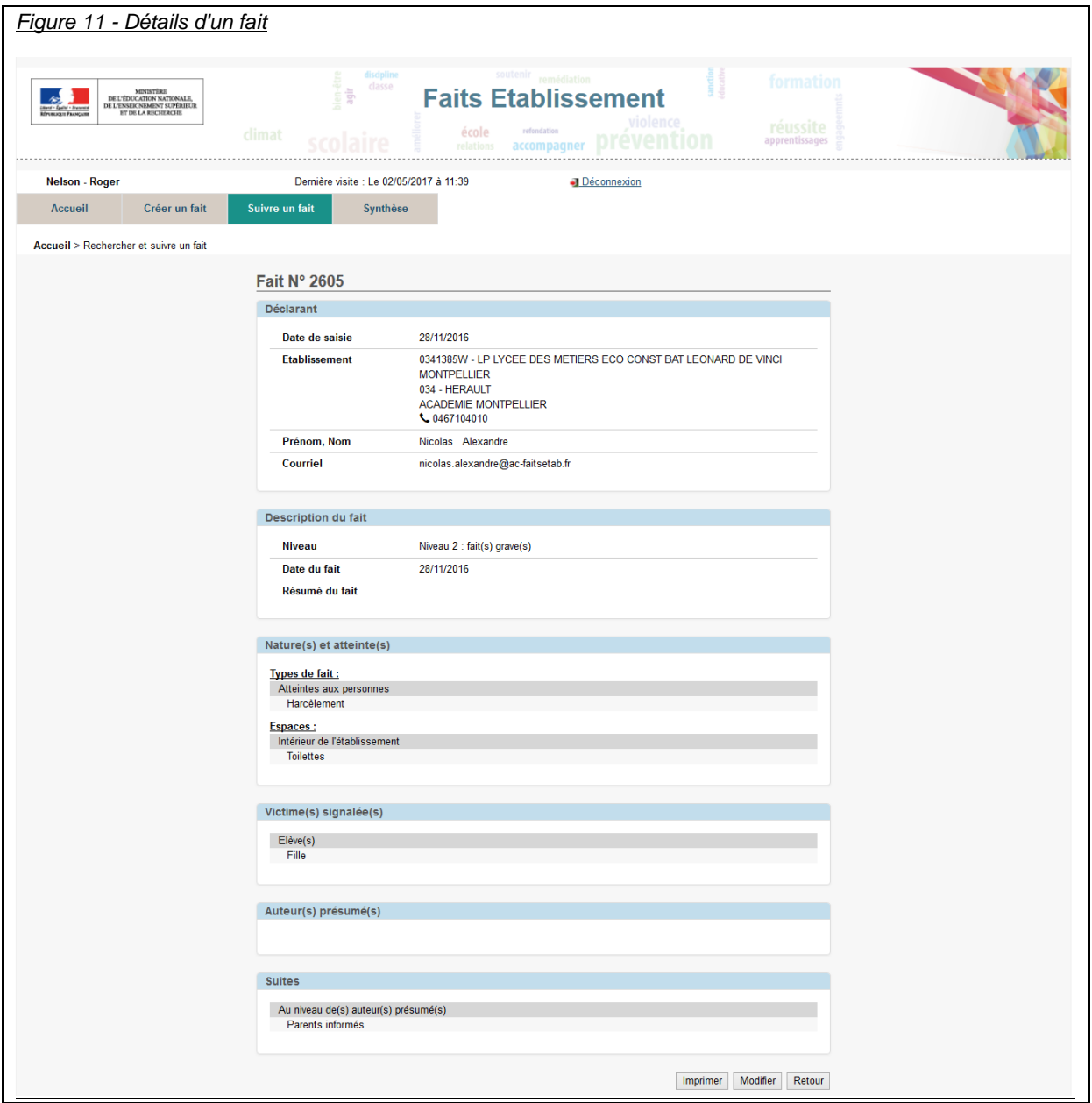

En cliquant sur le bouton « modifier », vous accéderez aux mêmes écrans que lors de la création si vous êtes directeur d'école, chef d'établissement, IEN du 1<sup>ier</sup> degré. Vous pourrez alors modifier le

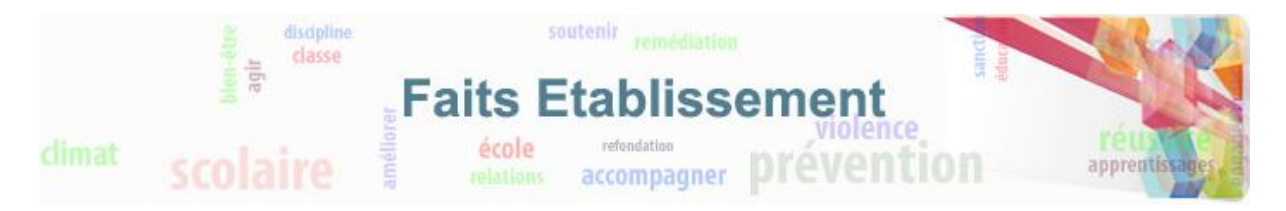

fait en procédant comme lors de la création à l'exception du niveau de gravité si le fait a déjà été transmis.

En revanche, si vous avez un profil de type rectorat ou IA-DASEN, la modification du fait se réalise au niveau de la fiche de détail (figure 12).

Au niveau académique (IA-DASEN et Rectorat), seuls le niveau de gravité et les suites seront modifiables. Le bloc résumé (académie) devra être complété de manière systématique. Il correspond aux informations qui seront transmises au ministère, si le fait est transmis au niveau national (attention, s'il est vide, aucun résumé ne sera transmis au ministère).

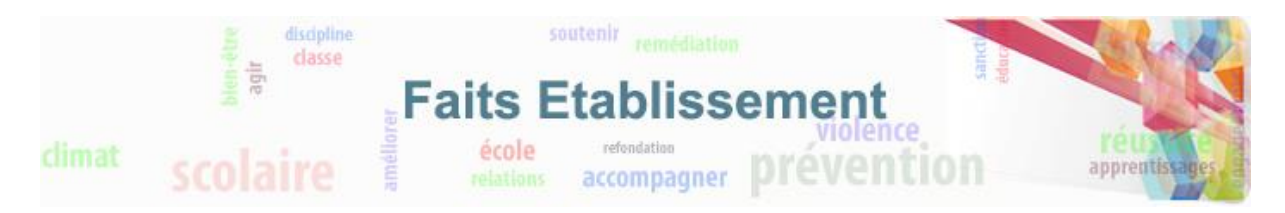

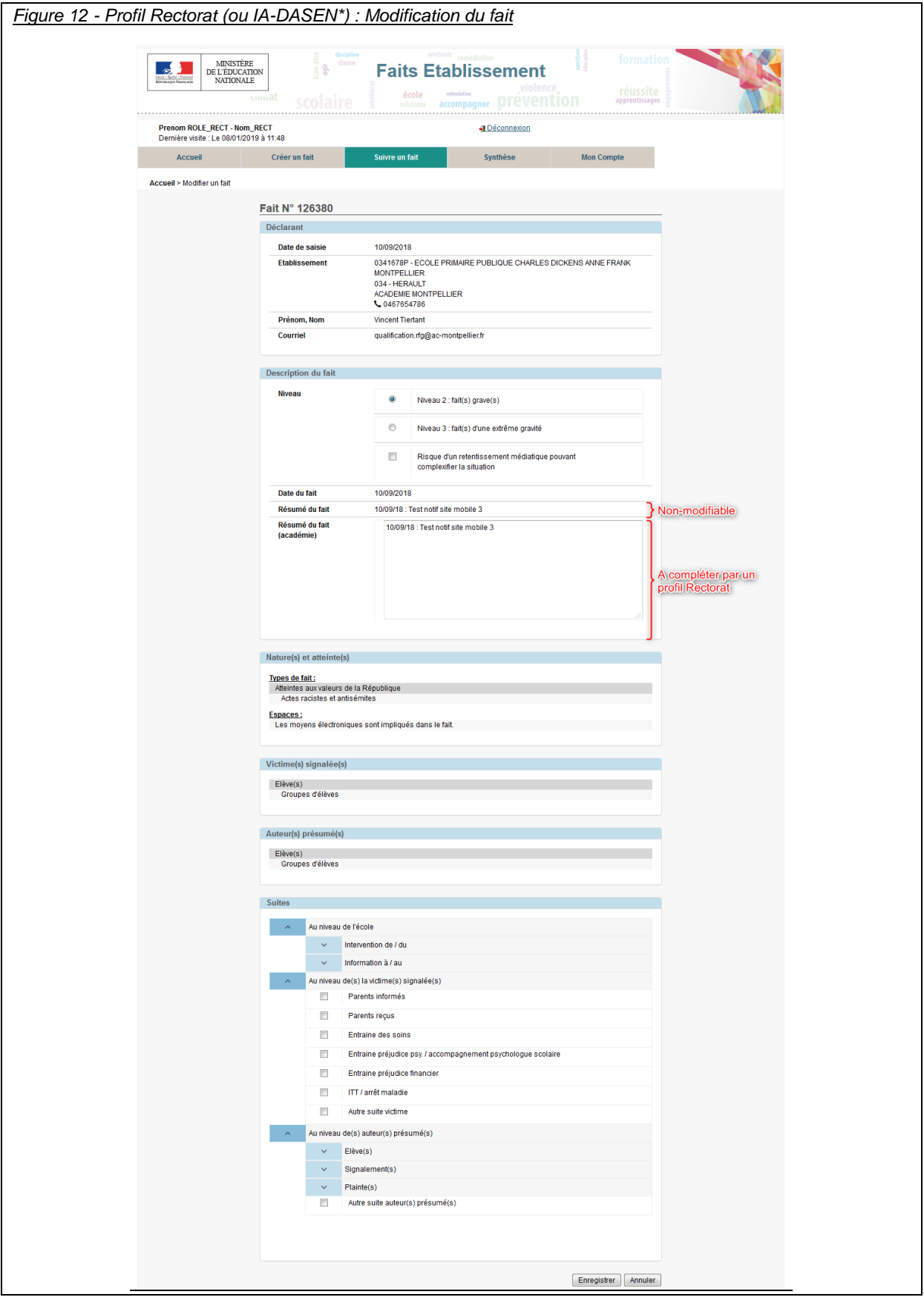

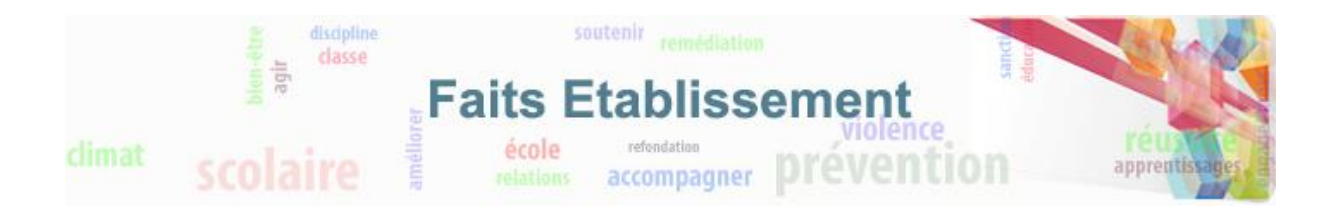

## <span id="page-14-0"></span>**3.4. Comment éditer un fait ?**

Dans de rares cas, vous aurez besoin de pouvoir éditer un fait. Ceci se fait simplement depuis le détail du fait, en cliquant sur le bouton imprimer. Le fait sera transformé en document pdf qui pourra alors être imprimé.

Nous vous rappelons que même si l'application permet d'imprimer les faits, vous êtes responsable de la confidentialité de ceux-ci.

## <span id="page-14-1"></span>**4. Synthèse**

La synthèse des faits est accessible depuis l'onglet « Synthèse ». Cette synthèse permet de visualiser des tableaux de consolidation des faits (transmis ou non) ainsi que leurs graphiques associés. La synthèse est divisée en plusieurs onglets. Dans la version actuelle, seul l'onglet 2 est disponible.

Cette synthèse est accessible à tous les utilisateurs.

### <span id="page-14-2"></span>**4.1. Comment visualiser les synthèses ?**

Pour accéder à la synthèse des faits, il faut cliquer sur l'onglet « Synthèse ».

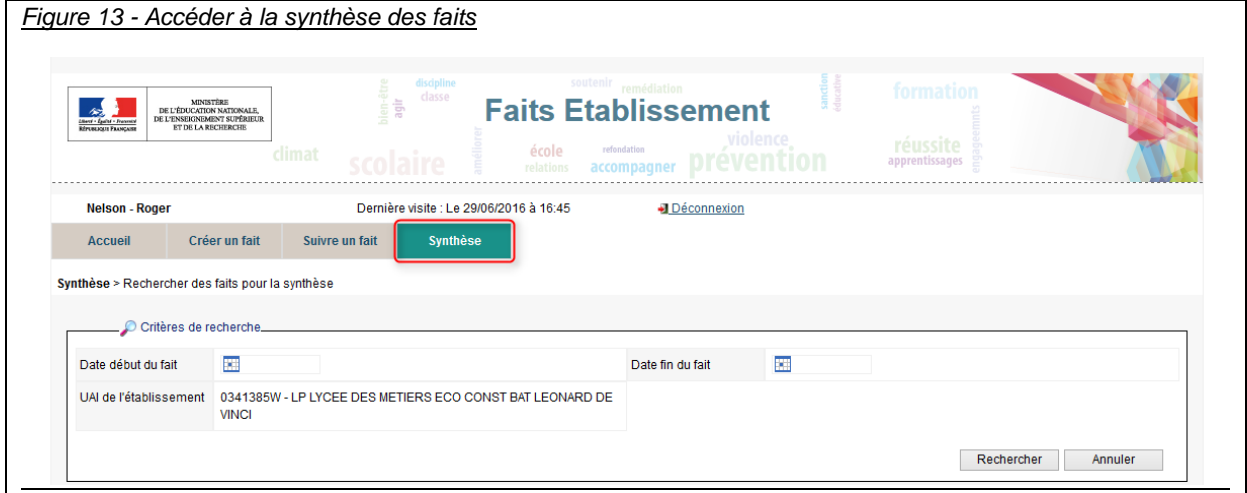

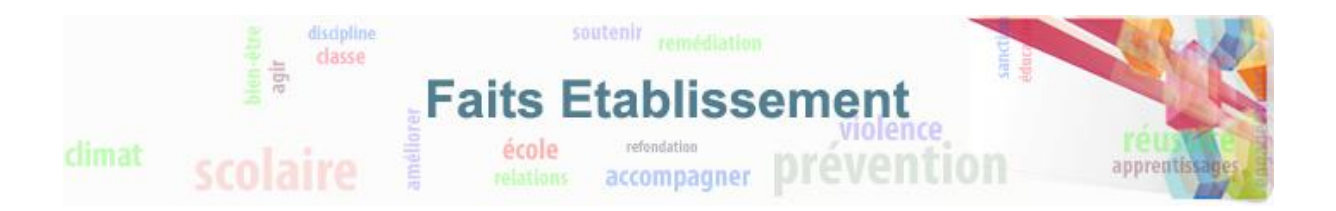

Vous pouvez affiner la synthèse en spécifiant les critères de recherche. Selon votre profil, les critères seront différents :

Un directeur d'école, un chef d'établissement ou un IEN pourra spécifier la période sur laquelle est effectuée la synthèse et le périmètre en sélectionnant tous les établissements ou un seul (si l'utilisateur a plusieurs établissements dans son périmètre de compétence).

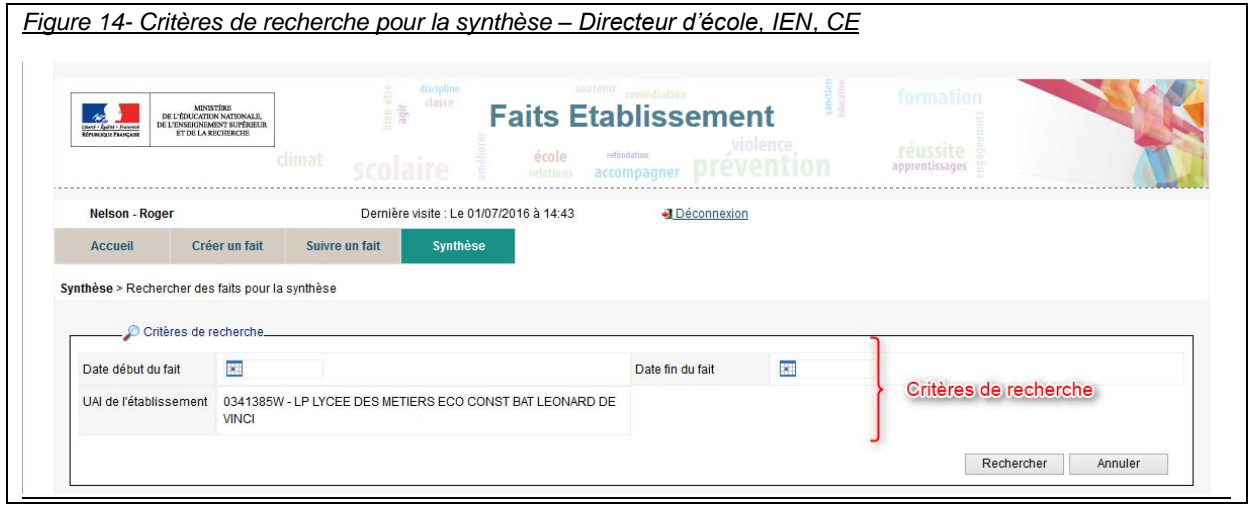

Une personne en DSDEN ne pourra pas accéder à une synthèse concernant un établissement spécifique. En revanche les critères de recherche disponibles seront la période et le choix du degré des établissements à prendre en compte dans la synthèse.

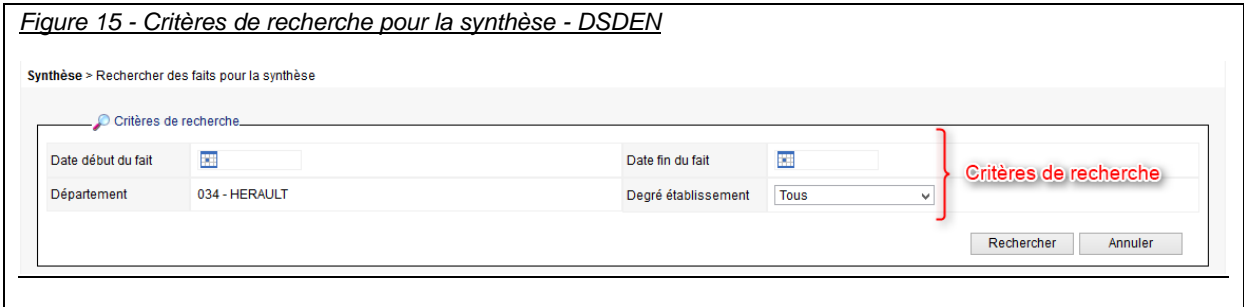

Pour une personne en Rectorat les critères de recherche seront la période, le département et le degré des établissements à prendre en compte dans la synthèse.

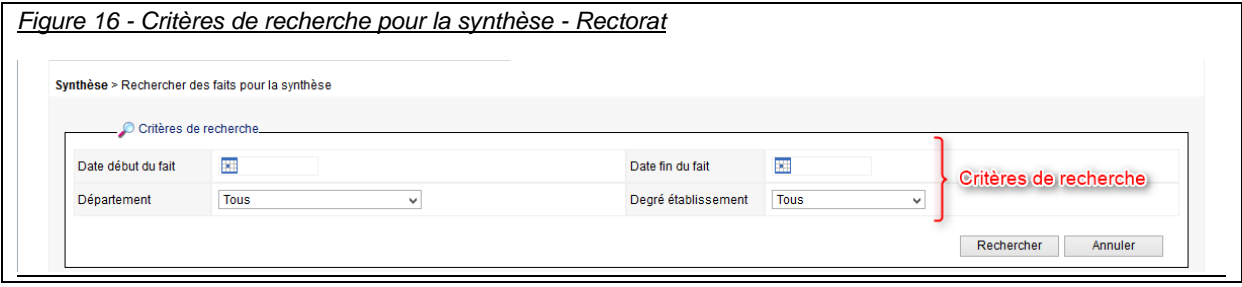

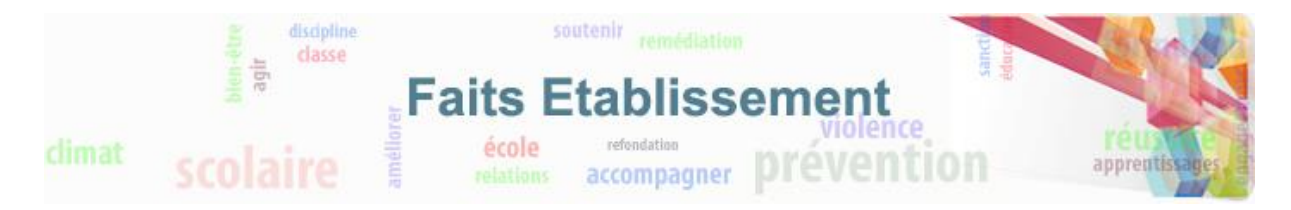

- Enfin au niveau du ministère, les critères de recherche seront l'académie, le département et le degré des établissements à prendre en compte dans la synthèse.

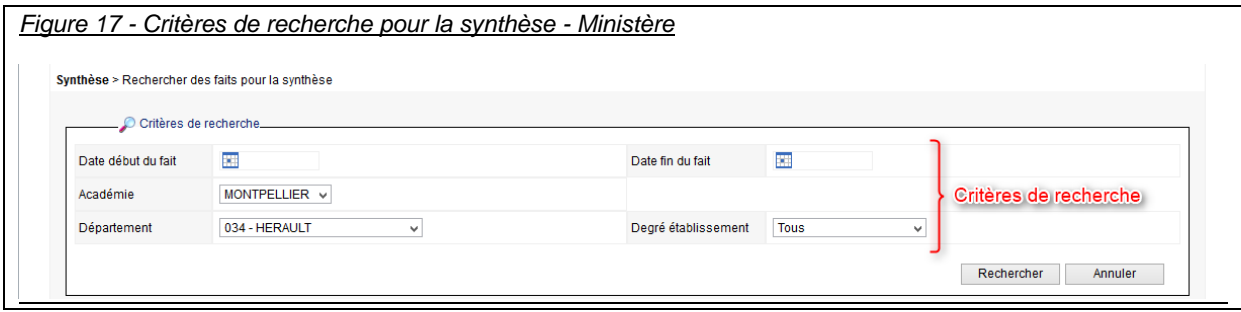

Lorsque les critères de recherche sont renseignés, il suffit de cliquer sur le bouton « Rechercher » pour afficher les différents onglets de synthèse.

## <span id="page-16-0"></span>**4.2. Onglet 1**

Cet onglet est encore en cours de développement. Il sera intégré dans une prochaine version.

## <span id="page-16-1"></span>**4.3. Onglet 2**

Sur cet onglet, vous trouverez deux graphiques.

Le premier graphique représente les faits selon les 4 grandes catégories de type de fait (Atteintes aux valeurs de la République, Atteintes aux personnes, Atteintes à la sécurité, au climat de l'établissement et Atteintes aux biens) sur une période donnée et correspondant aux critères de recherche.

Il est à noter qu'un même fait pourra être comptabilisé plusieurs fois s'il fait parti de plusieurs catégories de type de fait.

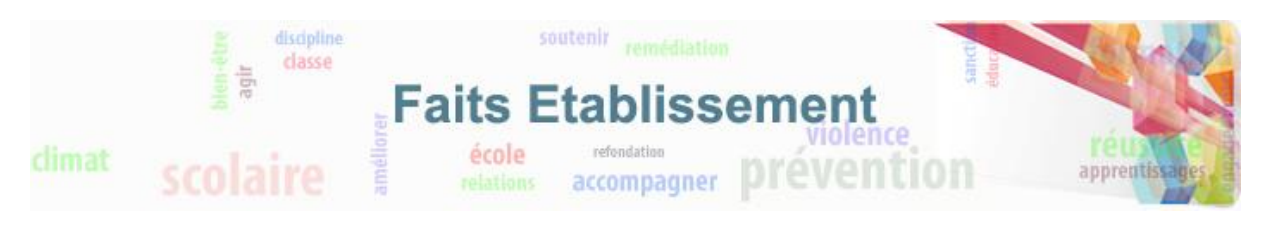

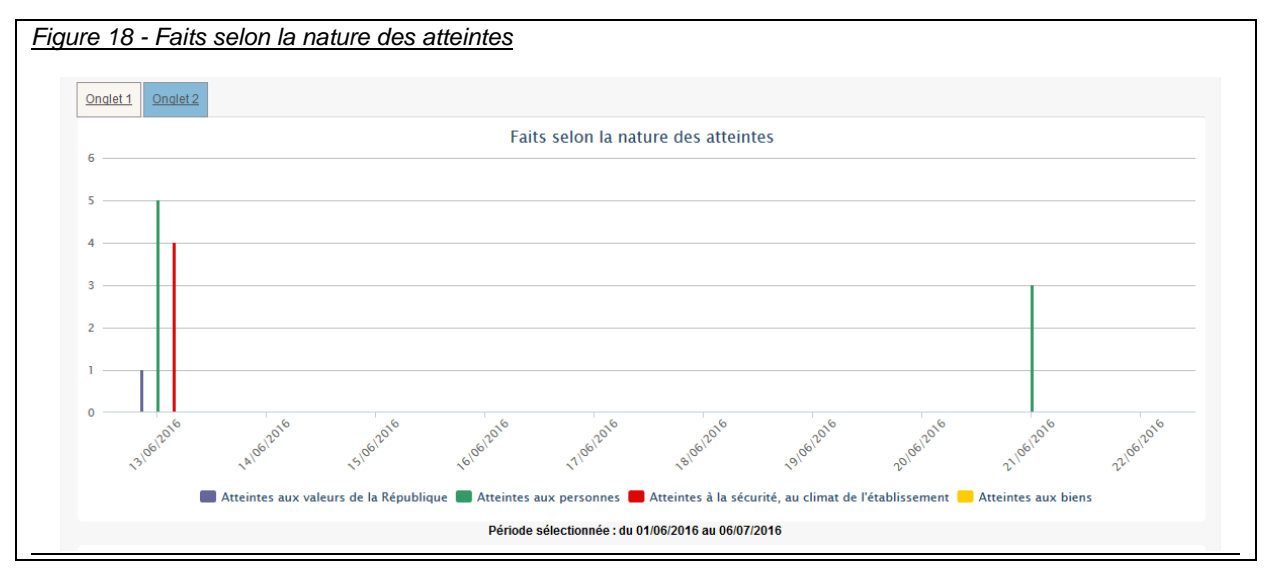

Le second graphique représente la proportion interieur / extérieurs des lieux concernés par les faits. Dans cette réprésentation, on comptabilise pour chaque fait jusqu'à 3 espaces « intérieurs » et jusqu'à 3 espaces « extérieurs » maximum.

Le pourcentage exact est visible au survol de la souris de la zone en rouge ou en jaune.

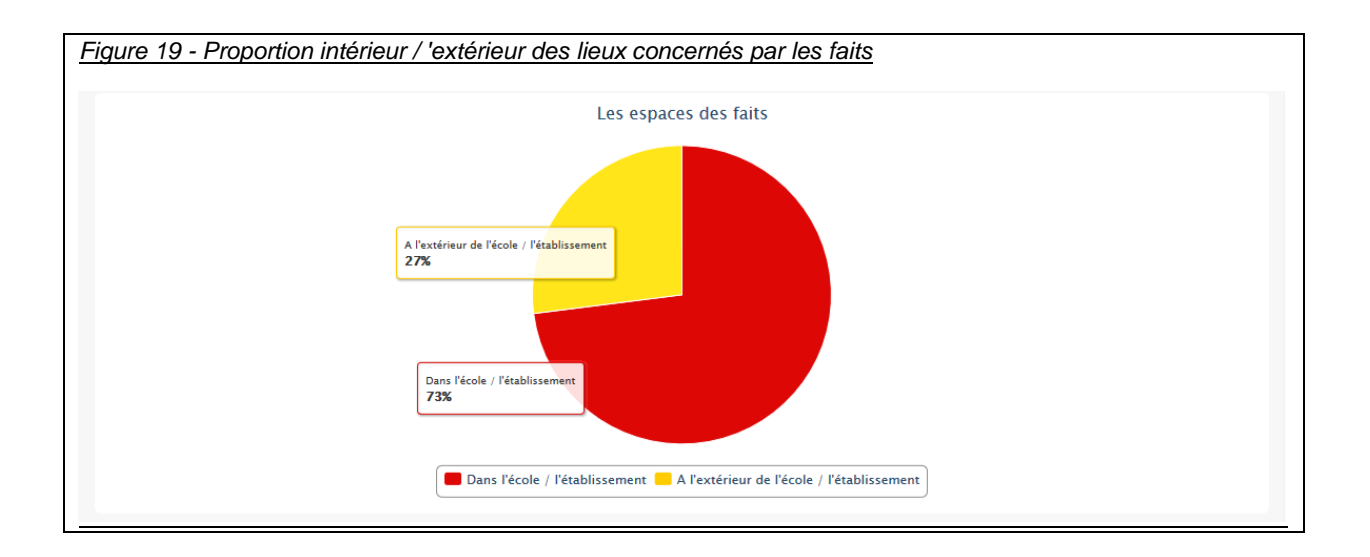

### <span id="page-17-0"></span>**4.4. Exports**

L'onglet export permet d'exporter certaines données au format csv (format qui peut ensuite être exploité dans un logiciel tableur).

Pour télécharger les différents types d'export, il suffit de cliquer sur le nom de l'export et d'enregistrer le fichier.

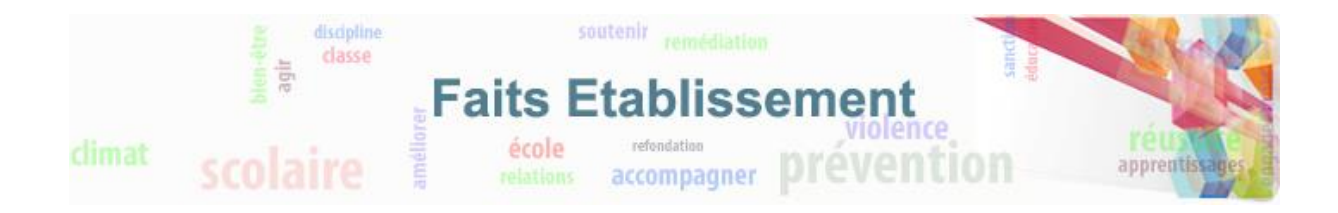

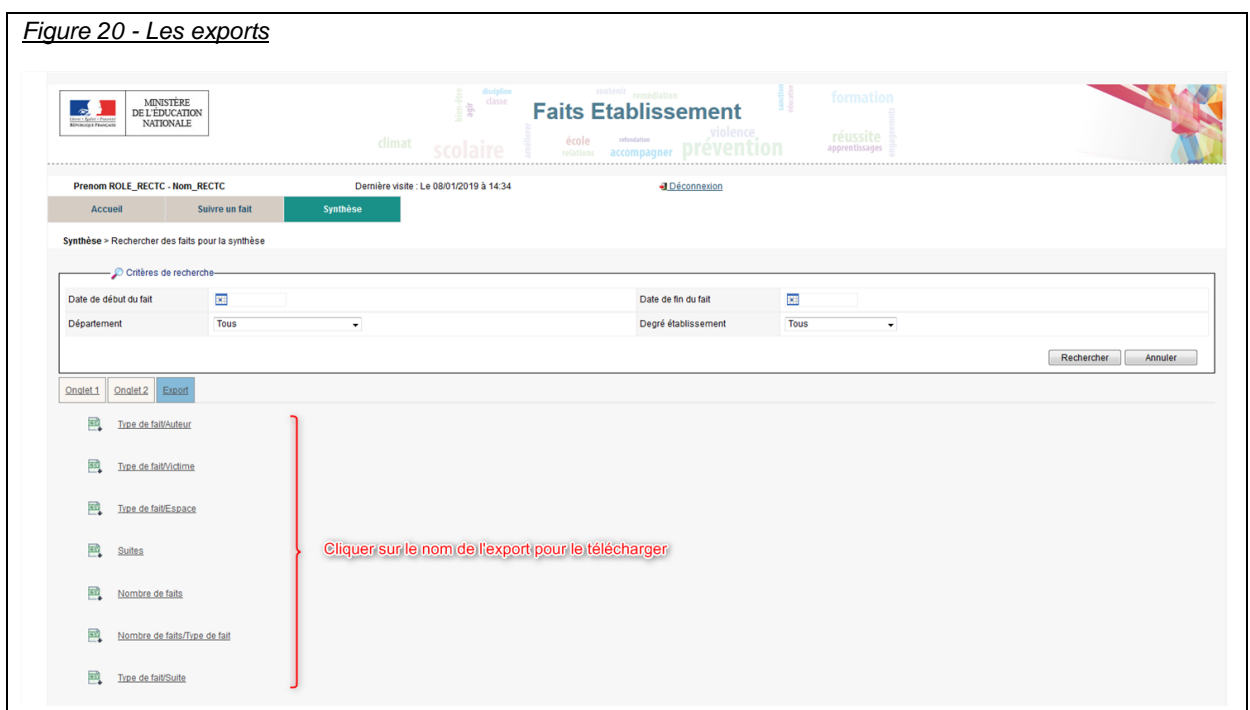

# <span id="page-18-0"></span>**5. Accès mobile - paramétrage du compte (profil Recteur)**

La fonctionnalité « Accès mobile » est disponible uniquement pour les profils « Recteur ». Pour que cette fonctionnalité soit activée, il est nécessaire de procéder à un paramétrage de son compte. Le paramétrage du compte est accessible depuis l'onglet « Mon compte ».

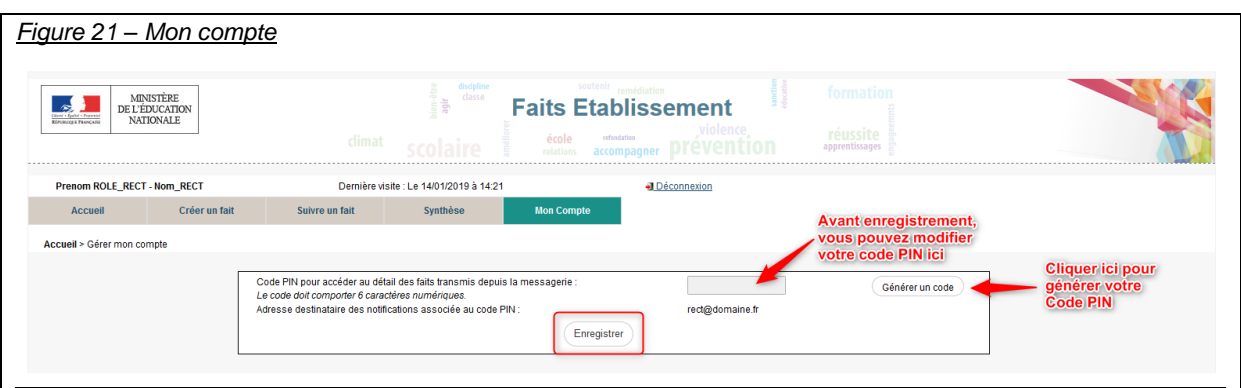

Cliquer sur le bouton « Générer un code ». Si le Code PIN généré ne vous convient pas, vous avez la possibilité de le modifier avant d'enregistrer. (Si vous avez oublié votre code pin, vous pouvez également le réinitialiser depuis cet écran).

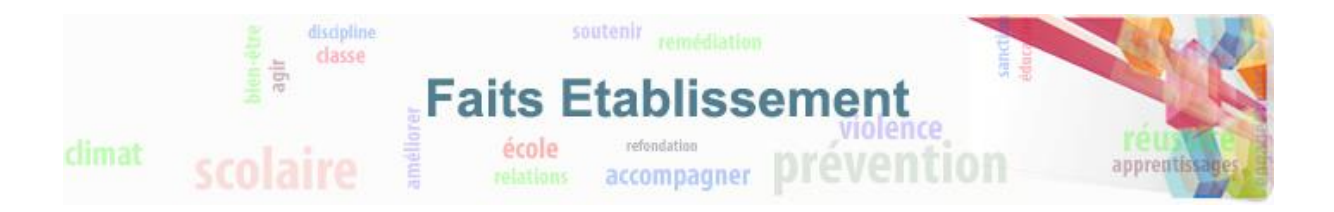

## <span id="page-19-0"></span>**6. Annexes**

## <span id="page-19-1"></span>**6.1. Nomenclature des types de fait**

**Atteintes aux valeurs de la République**

- *Principe de laïcité*
	- Contestation d'enseignement ou enseignement non conforme au principe de laïcité Refus d'activité scolaire ou d'exécuter un service Suspicion de prosélytisme Port de signes et tenues Autres faits perturbant la vie de l'établissement
- *Actes racistes et antisémites*
- *Suspicion de radicalisation*
- *Autres atteintes aux valeurs de la République*

#### **Atteintes aux personnes**

- *Violences verbales*
	- Menaces orales ou écrites
	- Violences verbales à caractère sexiste, homophobe
	- Autres violences verbales

#### - *Violences physiques*

- Vol avec ou sans violences
- Extorsion et racket
- Tentative d'homicide ou homicide
- Jeux dangereux
	- Autres violences physiques

#### - *Violences sexuelles*

- Insultes à caractère sexuel
- Attouchements, gestes, rapports imposés
- Autres violences sexuelles

#### - *Cyberviolences*

- Happy slapping ou vidéolynchage
- Menaces, intimidation
- Prise et diffusion d'images non désirées
- Usurpation d'identité
- Autres cyberviolences

#### - *Harcèlement*

- *Disparition, fuite, fugue*
- *Tentative de suicide ou suicide*
- *Décès, maladies, accidents graves*
	- Décès
		- Accident
	- Maladie grave, intoxications alimentaires
	- Fuite produit toxique
- *Autres atteintes aux personnes*

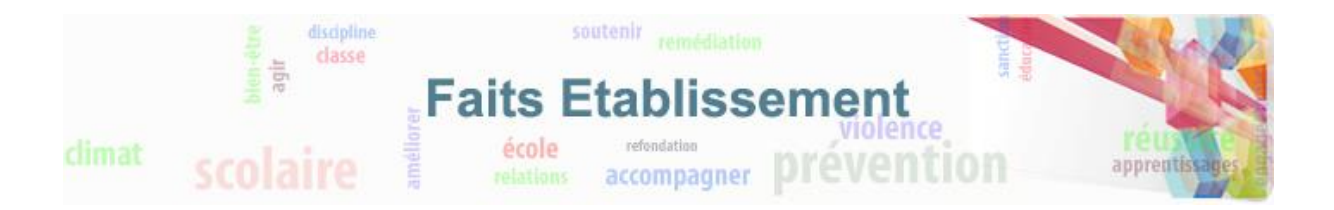

#### **Atteintes à la sécurité, au climat de l'établissement**

- *Intrusion*
- *Port d'arme*
	- Arme blanche (couteau, sabre...)
	- Arme à feu (pistolet, carabine...)
	- Arme à feu factice
	- Taser
	- Gazeuse (lacrymo...)
	- Bombe artisanale
	- Bâton, batte...
	- Autres armes
- *Usage d'arme*
	- Arme blanche (couteau, sabre...)
	- Arme à feu (pistolet, carabine...)
	- Arme à feu factice
	- Taser
	- Gazeuse (lacrymo...)
	- Bombe artisanale
	- Bâton, batte...
	- Paire de ciseaux
	- Autres armes
- *Substances psychotropes*
	- Détention, consommation stupéfiants Détention, consommation alcool
	- Trafic stupéfiants
- *Perturbations au sein des établissements mettant en jeu la sécurité*
- *Autres atteintes à la sécurité, au climat de l'établissement*

#### **Atteintes aux biens**

- *Incendie*
- *Dégradations*
- *Jets de projectile, caillassage*
- *Vols*
- *Autres atteintes aux biens*